# Registration to a course for students already enrolled at UNIFI :

1. Click on the following **link** <https://www.unifi.it/>

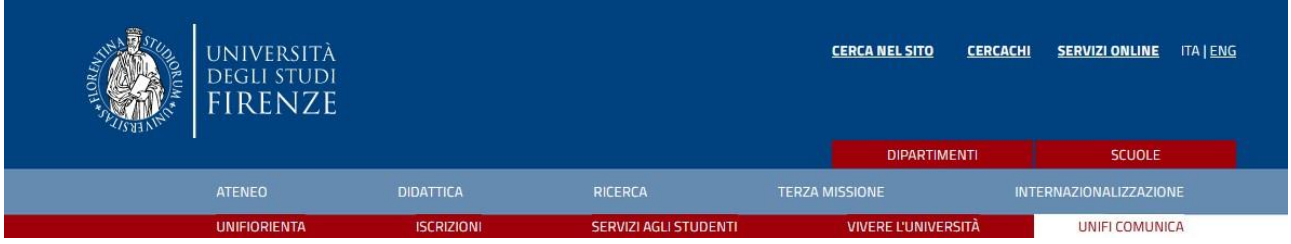

2. Click on " **SERVIZI ONLINE** " in high to right.

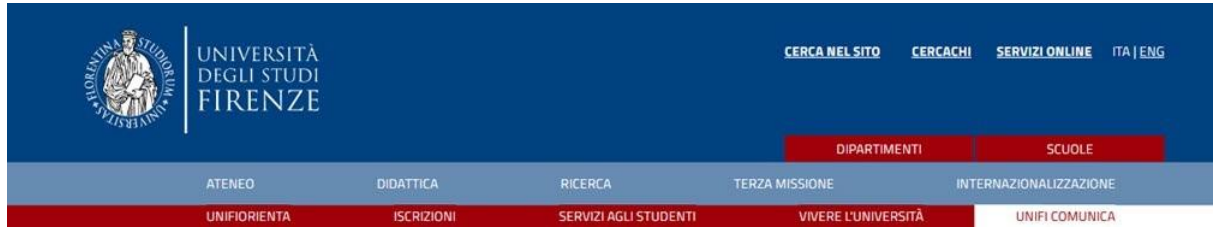

3. Click on the written red " **Studenti iscritti** ".

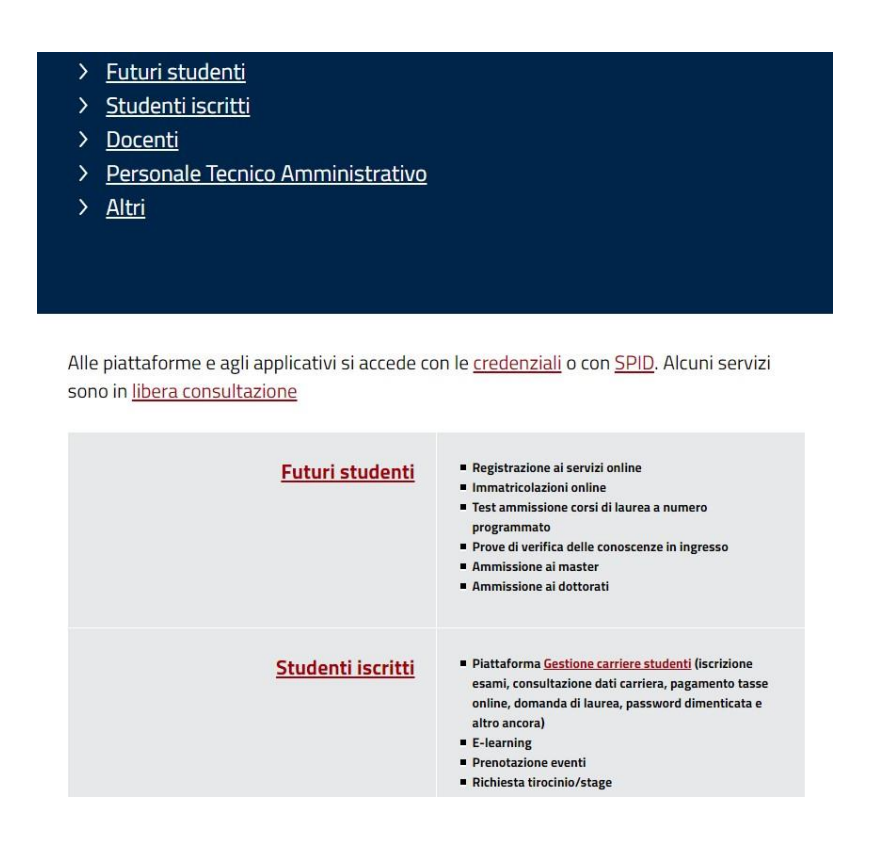

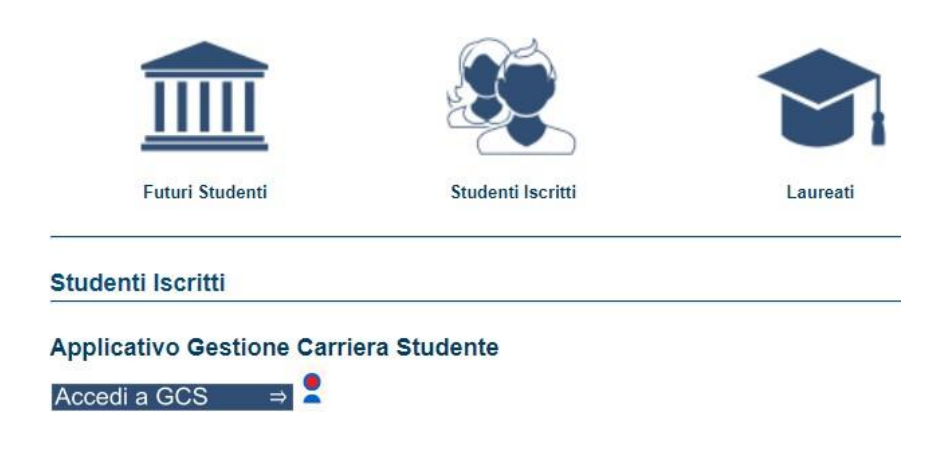

5. Log in.

**Accesso GCS** 

**Gestionale Carriere Studenti** 

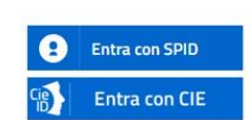

Se non hai le credenziali SPID o CIE e rientri in una delle tipologie previste(\*) puoi accedere con le credenziali UNIFI.

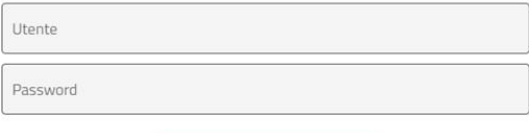

accedi

## 4. Click on " **Applicativo gestione carriera studente** ".

# Matriculation

After logging in with your credentials, you can proceed with the registration / application to the course

# 1. Click on " **Segreteria**"

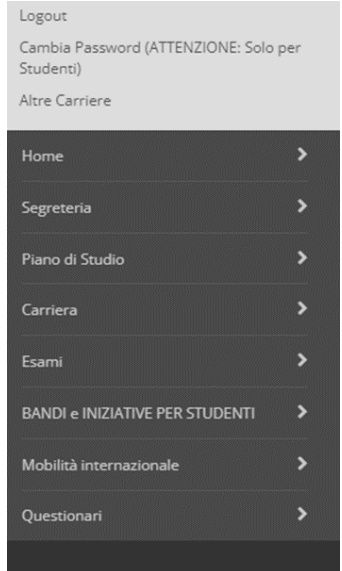

### 2. Click on " **Immatricolazione** ".

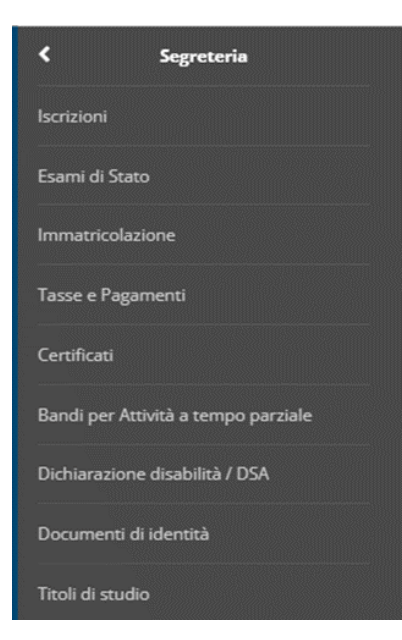

#### 3. Click again " **Immatricolazione** ". Immatricolazione

Attraverso le pagine seguenti potrai procedere con l'immatricolazione al corso di studio che indicherai.

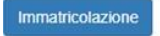

#### 4. Click on " **Avanti** ".

Ai sensi dell'art. 76 del D.P.R. 445/2000 in caso di false dichiarazioni la domanda di immatricolazione e la conseguente carriera universitaria saranno annullate, e non si avrà diritto al rimborso di tasse e contributi versati. Restano ferme le responsabilità penali stabilite dalla normativa vigente.

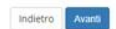

#### 5. Select the type of Matriculation and then click "**Avanti**"

Immatricolazione: Scelta tipo domanda di Immatricolazione

ABBREVIAZIONE DI CARRIERA: mmatricolazione ad una anno di corso pari o superiore al primo, per studenti in possesso di un altro titolo accademico e che presentano la richiesta di riconoscimento crediti. Gli studenti che si<br>di carriera devono obbliga

IMMATRICOLAZIONE STANDARD: per avviare una carriera a corsi di laurea triennali, magistrali. cicli unici, scuole di specializzazione non mediche e dell'area medica. master di primo e secondo livello, percorsi formativi per

TRASFERIMENTO IN INGRESSO: immatricolazione per gli studenti provenienti da un alto ateneo che intendono proseguire gli studi presso l'Università di Firenze e hanno fatto la richiesta di trasferimento nell'ateneo di proven In caso di difficoltà puoi: -telefonare al 0552757650 per ricevere supporto a**ll'immatricolazione alle Lauree Triennali. Magistrali e Magistrali a ciclo unico (NON a numero programmato), uditore :<br>-telefonare al 0552757206 dal lunedi al giovedi ore 1** -reiefoncer al 0552757206 dal luned) al gioved ore 10-12 oppure scrivere a iscrition universignmento work the recevere supporto all limmatic charges and the specifical collection and limmatic lunch and interior is problem ema e i dati anagrafici): Immatricolazione standard Indietro Avanti

## 6. You choose here **typology of course** of study and click on " **Avanti** "

In questa pagina è presentata la scelta del tipo di corso di studio per cui eseguire la procedura di immatricolazione - telefonare al 055 27 57 650 per ricevere supporto all'immatricolazione alle Lauree Triennali. Magistrali e Magistrali a ciclo unico (NON a numero programmato) o per l'iscrizione in qualità di "uditore alle lezioni" - telefonare al 055 275 7206 dal lunedì al giovedì ore 10-12 oppure scrivere a iscrizioni.num nato@unifi.it per ricevere supporto **all'immatricolazione alle Lauree Triennali. Magistrali e Magistrali a ciclo unico (a numero** programmato) ar oprocentieren.<br>Iscrivere a <u>master@adm.unifi.it p</u>er ricevere supporto **all'immatricolazione ai Master non di area medica** (nella mall'inserire il problema e i dati anagrafici<u>):</u> - scrivere a master-bio@unifult per ricevere supporto all'immatricolazione al Master di area medica (nella mail inserire il problema e i dati anagra scrivere a formazioneinsegnanti@adm.unifi.it per ricevere supporto all'immatricolazione ai percorsi formativi per gli insegnanti e educatori (24CFU e 60CFU) (nella mali inserire il problema e i dati anagrafici: - scrivere a <u>scuoledispecializzatone@admunifut</u> per ricevere supporto **all'immatricolazione alle scuole di specializzazione non mediche** (nella mail inserire il problema e i dati anagrafici);<br>- scrivere a <u>ssm.immatricola</u> scrivere a perfecionamento-bio@unifut per ricevere supporto all'immatricolazione al corsi di perfezionamento e aggiornamento dell'area medica (nella mail inserire codice fiscale, problema e i dati anagrafici);<br>- scrivere a - Scelta tipologia corso di studio Post Riforma\* 
C Corso di Perfezionamento ○ Corso di Perfezionamento a crediti C Corso Singolo 24 CFU Ante Riforma\* C Corso di Aggiornamento Indietro **Avanti** 

### 7. Choose the course of your interest and click on " **Avanti** ".

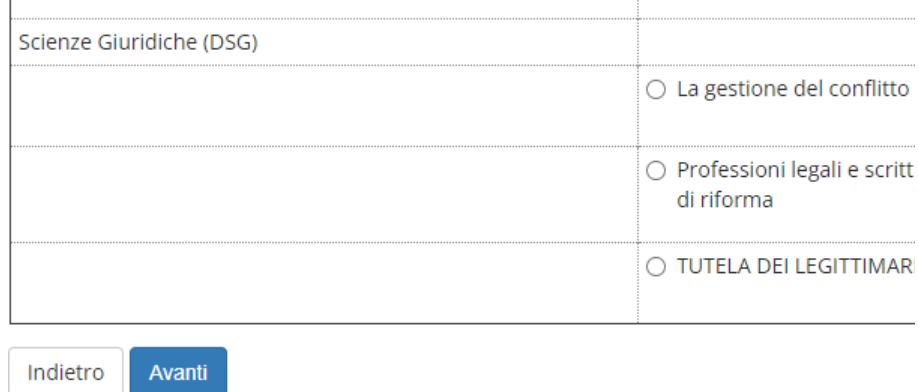

### 8. Check it out if the selection is correct and then click " **Conferma** ". Conferma scelta Corso di Studio

In questa pagina sono riepilogate tutte le scelte impostate. Se corrette, procedi con la conferma, potranno essere modificati solo inserendo una nuova domanda di immatricolazione.

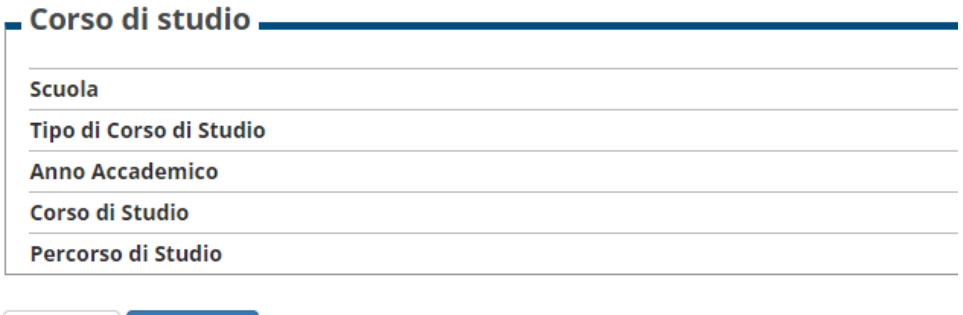

9. Insert a new document of identity (if necessary) and click on " **Prosegui** ".".

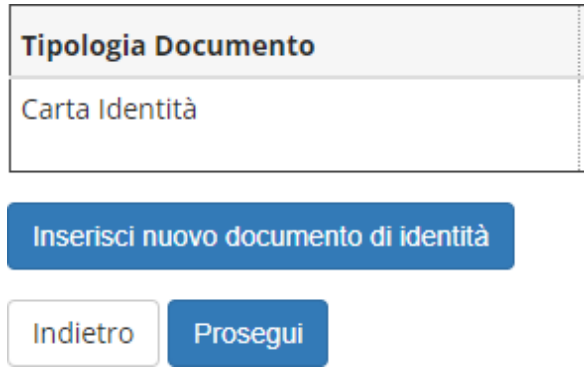

Indietro

Conferma

10. Insert a declaration invalidity/disability/DSA if necessary, or click on " **Avanti** ".

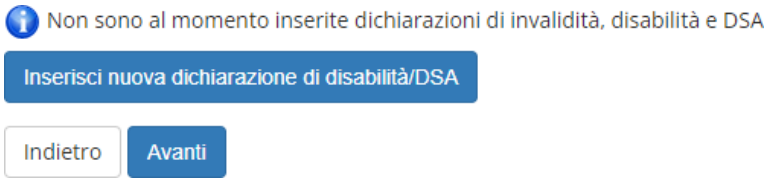

11. Upload a personal photo if it is not present. Then click on" **Conferma** " .

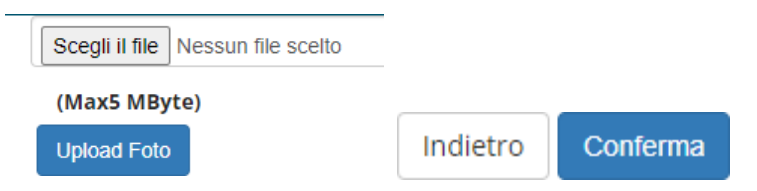

12.According to your titles of study inserted, various options will be marked in gray or green. If at least one option is green, you will be able to participate in the course. In this case, click on " **Procedi** ".

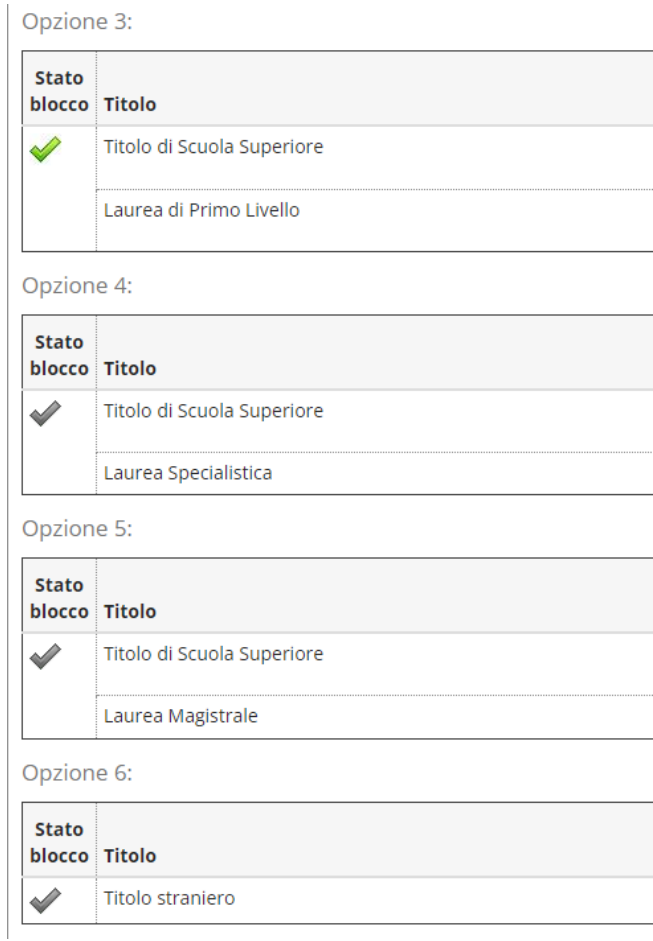

### 13.insert the attachments required from the system and click on " **Avanti** ".

Lista allegati

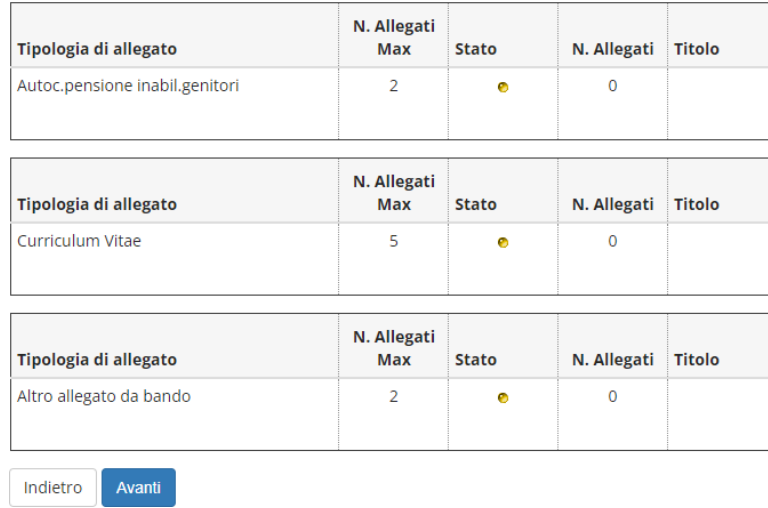

14.Check it out the data of matriculation and you choose "Contingente" (the administrative category to which you belong). Then click on " **Avanti** ".

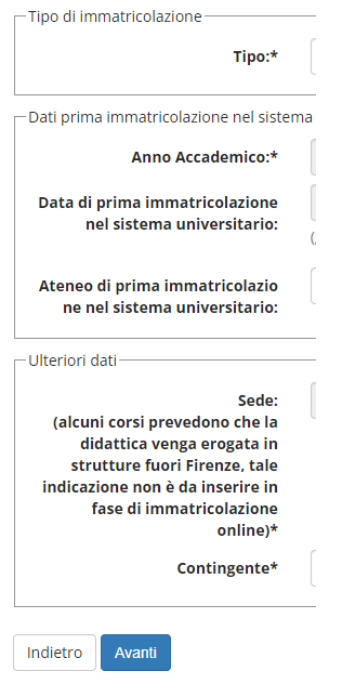

15.Click on " **Conferma** ".

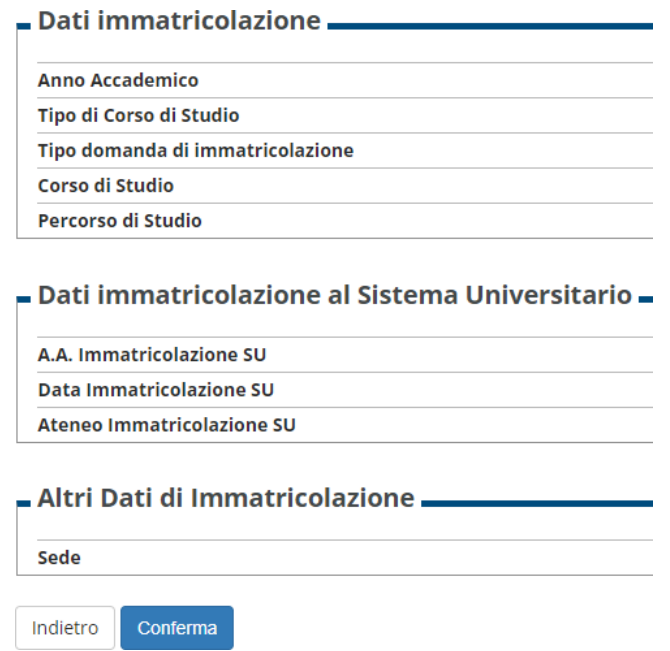

16.Once you have finished registering, click on " **Controlla pagamenti** " to complete the payment of the taxes. The proof of the cost of the course will be uploaded later and you will be notified by the secretariat.

**Very important!** Students applying for the 10 emerging countries place are not requested to pay taxes and they can ignore the payment bill. The students selected for the 10 free places will be notified afterward

#### $\blacksquare$  Dati Immatricolazione  $\blacksquare$

**Anno Accademico** 

Tipo di Corso di Studio

Tipo di immatricolazione

Corso di Studio

Percorso di Studio

#### - Dati immatricolazione al Sistema Universitario

A.A. Immatricolazione SU

Data Immatricolazione SU

Ateneo Immatricolazione SU

Procedi con una Nuova Immatricolazione

Controlla pagamenti